## Register your Coaches for a course:

1. Click on 'Courses'

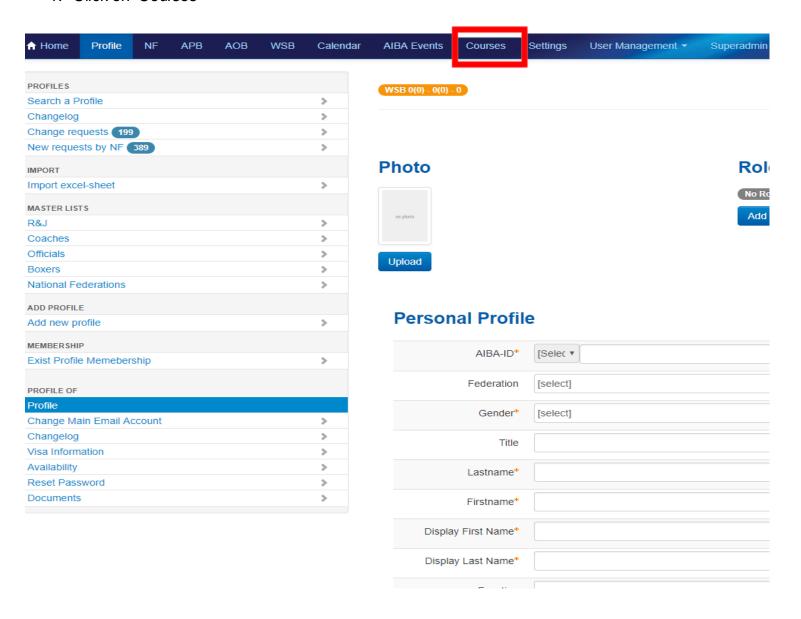

## 2. Click on 'Coach'

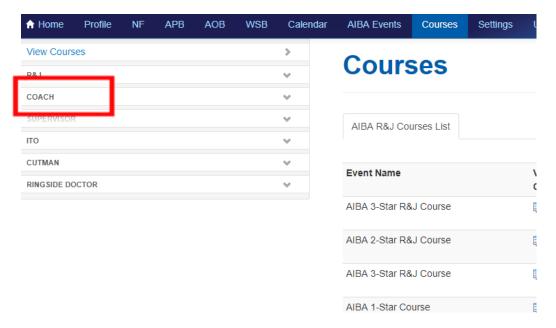

3. Click on the course you want to register a coach

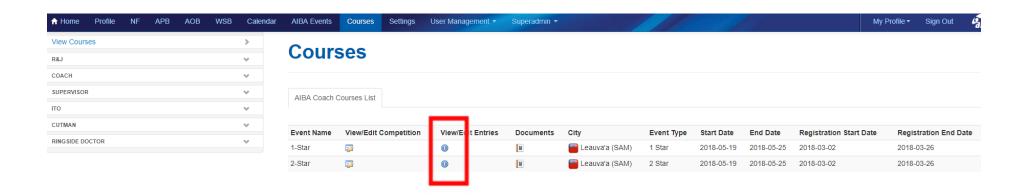

4. To add a new participant select him from the "Participant" dropbox and click "Enter". For each participant you can click on the left icon to edit the Room and Visa details

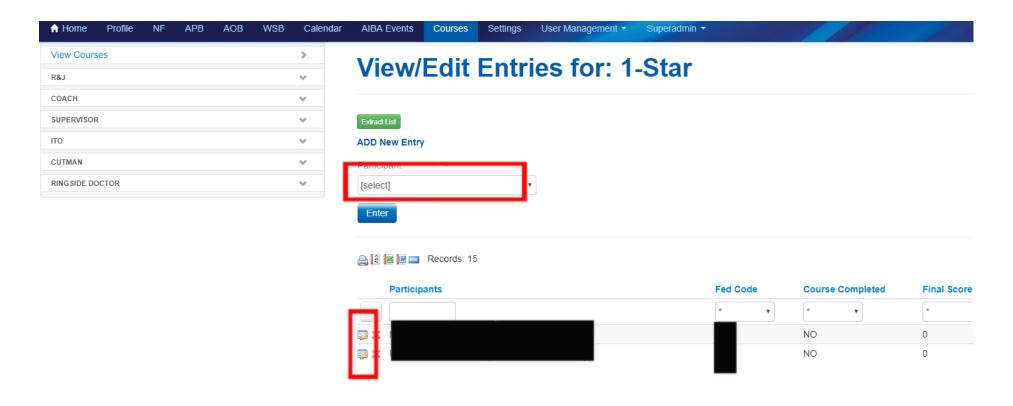